# **TM1 9.0 SP2 UNIX Installation Help**

# **Table of Contents**

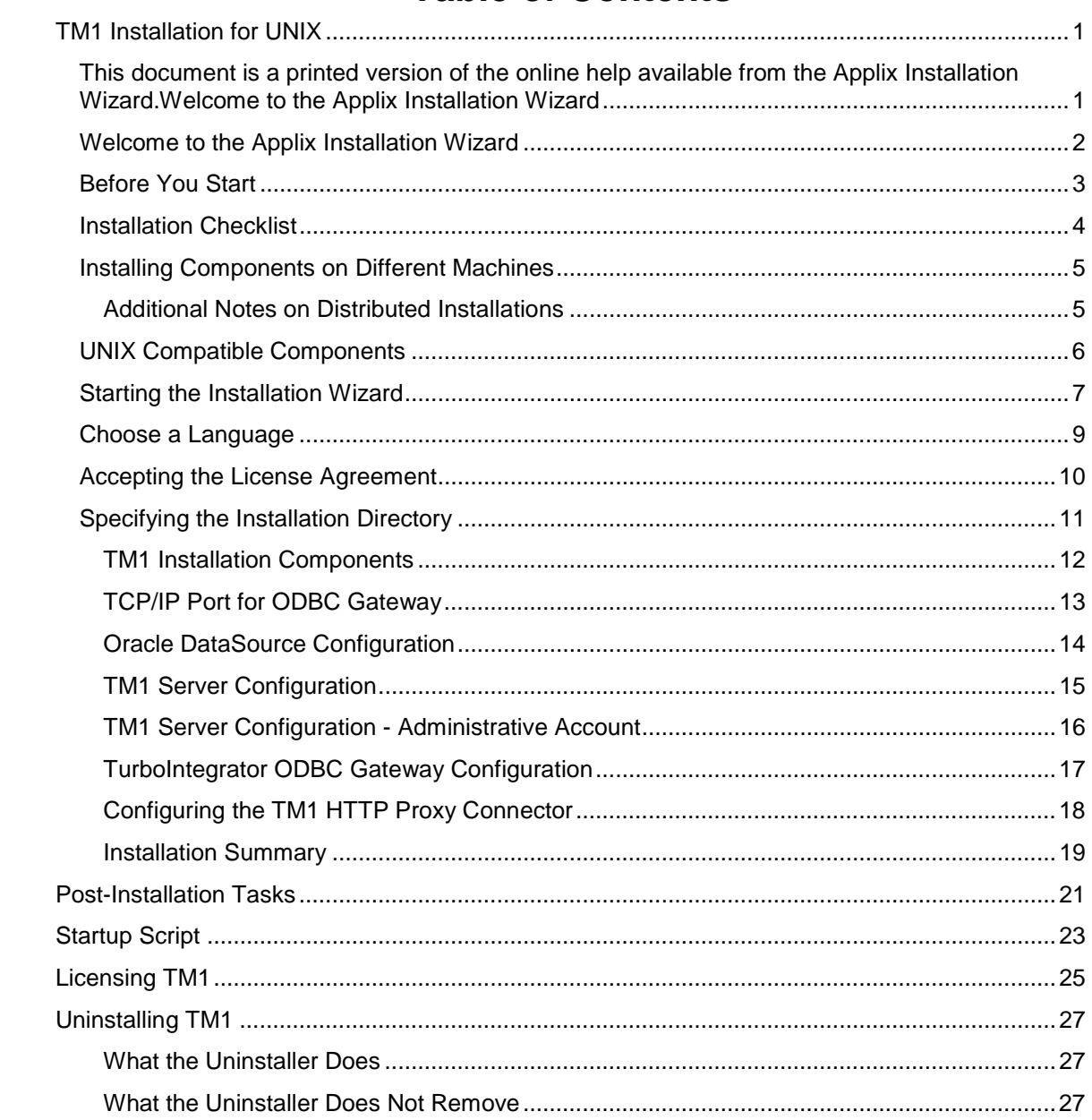

# **TM1 Installation for UNIX**

This document is a printed version of the online help available from the Applix Installation Wizard.

#### **Welcome to the Applix Installation Wizard**

This help system provides online assistance with the Applix TM1 server and related components.

To run this installation, you must be logged in as a user with root privileges for this machine. See Before You Start for more information.

#### **Before You Start**

Before you install the TM1 software, you should be aware of the following:

- Your UNIX account must have root privileges to successfully run the installation.
- This installation will modify the **/etc/services** file. It will also add a startup script named S89Applix to the **/etc/rs2.d** directory (Solaris) or the **/sbin/rc3.d/** directory (HP/UX).

Additionally, the following requirements must be met to support the graphical user interface of the installation program:

- You must have X server software installed on the machine that will host your TM1 components.
- You must have X server client software installed on the machine from which you run the TM1 installation.
- Your UNIX account must be able to create an X-Windows connection. On many systems, you control this through the utility **XHOST**.

Applix does provide a silent server installation and a console installation that do not require an X windows system. These installations are described in a technical bulletin available on the Applix Web site.

#### **Installation Checklist**

The following table gives a complete overview of the installation, along with pointers to additional sources of information.

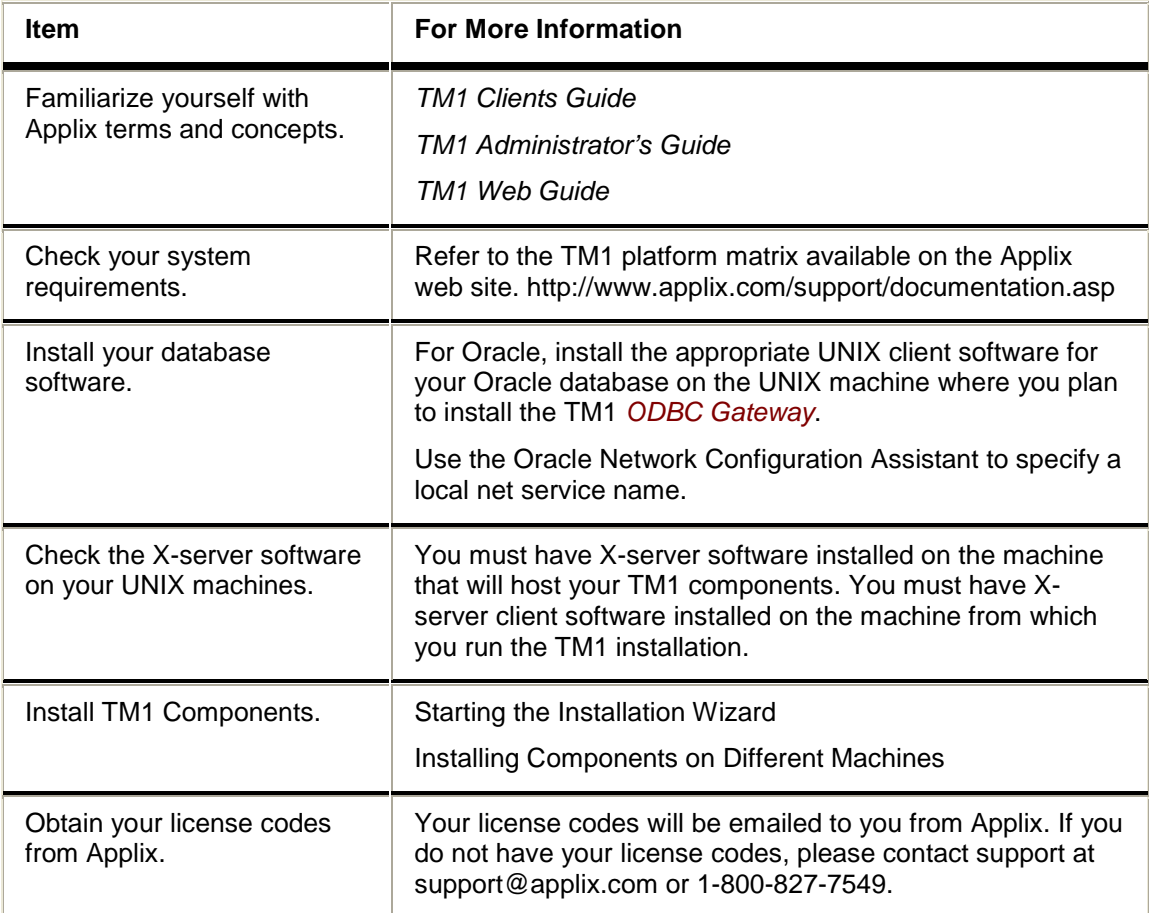

#### **Installing Components on Different Machines**

You can install TM1 components on different machines in your organization. For each component you want to install on a different machine, run the installation wizard on that machine.

If you distribute components throughout your network, you must know certain information about where your components will be installed, and the configuration of those components. The following list provides information about what you need to know to install each component.

**TM1 Server** – To install the TM1 server, you must know the name of the machine on which the TM1 Admin Server is running. If you are configuring TurboIntegrator, you must know the ODBC Gateway Host machine name.

**TM1 Admin Server** – This can be installed without any knowledge of your network topology.

**ODBC Gateway** – To install the ODBC Gateways on a separate machine, you must know the location of the Oracle client files, the Oracle Service Name, and the Oracle database username and password.

**TM1 HTTP Proxy Connector** – This can be installed without any knowledge of your network topology.

#### **Additional Notes on Distributed Installations**

Keep the following notes in mind when completing a distributed installation of TM1.

- All services must be running under a single domain account. The TM1 installation program will set the parameters of the domain account for you, but you must create the account under which the services will run before you run the installation. If services are running under different accounts, they will not be able to communicate. This will lead to many problems.
- You can run services under the local system account only if all TM1 services are running on the same machine.
- TM1 services must be running on machines that are running in the same locale. You cannot install some services on a machine running US English, and other services on a machine running in German.

#### **UNIX Compatible Components**

You are about to install Applix TM1 components on a UNIX system. Some TM1 components run only on Windows, so your TM1 system will be running in a heterogeneous environment. The following lists show each TM1 component, and the operating systems on which that component is supported.

Supported on UNIX and Windows:

- TM1 Server
- TM1 Admin Server
- ODBC Gateway
- TM1 HTTP Proxy Connector

Supported only on Windows:

- TM1 Architect
- TM1 Client
- TM1 Perspectives
- TM1 Web client
- TM1 Web server components

#### **Starting the Installation Wizard**

Before you start the Installation Wizard, be sure to read Before You Start, which lists account requirement that you must fulfill to successfully install this software.

To start the installation wizard and begin installing:

1. Change directories to your CDROM directory, for example,

cd /cdrom

- 2. Start the installation wizard by entering:
	- ./setup.bin

The installation wizard asks you to choose a language for your installation.

#### **Choose a Language**

Select the language in which to run the installation and the software components you install. Currently, TM1 supports English, German, and French (ISO/IEC 8859-1).

Choose one of the following languages:

- English
- French
- German

Click **OK** to proceed to the welcome screen.

#### **Accepting the License Agreement**

Select **I accept the terms of the license agreement** to accept the terms of the Applix license agreement and to continue installing the software.

Select **I do not accept the terms of the license agreement** to reject the terms of the agreement and exit the TM1 Installation Wizard.

Once you accept the license agreement, click **Next** to specify an installation directory.

#### **Specifying the Installation Directory**

To set the installation directory for your TM1 software, perform one of the following actions:

- Click **Browse** and navigate to the desired installation directory using the directory interface.
- Enter the full path of the installation directory in the **Directory Name** box.

Click **Next** to select the TM1 components you want to install.

## **TM1 Installation Components**

Select the components that you want to install. A brief description of each component listed on the Choose Components screen follows.

#### **Servers**

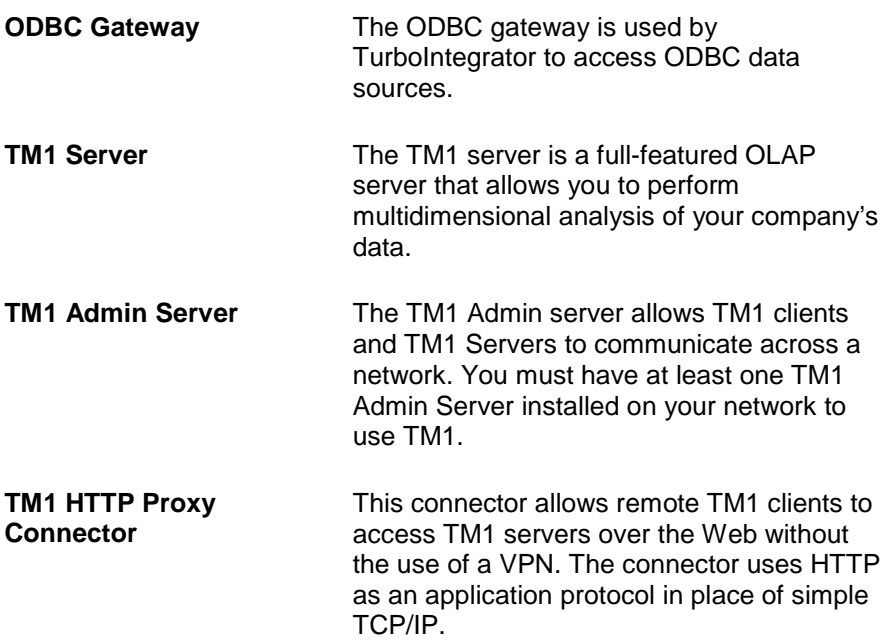

#### **Manuals**

Click this option to install online manuals. These manuals are in Adobe PDF format.

After you select the components you want to install, click **Next** to set the TCP/IP port for the ODBC gateway.

## **TCP/IP Port for ODBC Gateway**

Specify the TCP/IP port on which to run the *axnet* service. Axnet launches the ODBC gateway (ElfODBC) that TM1 uses to access ODBC sources through TurboIntegrator.

Applix recommends using the default port (5492).

After configuring the TCP/IP port, click **Next** to configure your Oracle datasource.

## **Oracle DataSource Configuration**

The information on this dialog box is used to configure ODBC datasources for use with TM1 and TurboIntegrator. Enter the following information about your Oracle database:

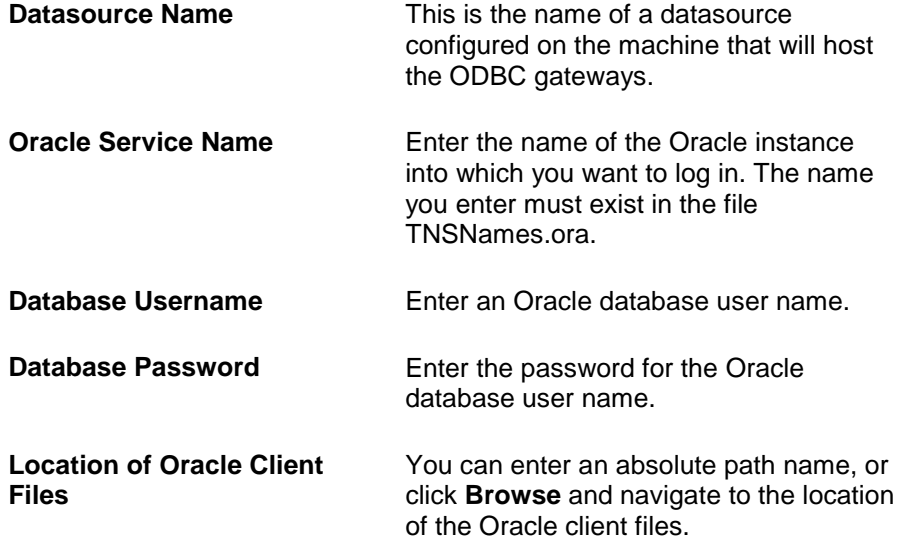

You can create up to three Oracle datasources for use with TM1 and TurboIntegrator. If you want to configure another datasource, select the **Create Another Oracle Datasource** option. When you click **Next**, the Oracle Datasource Configuration screen appears again, allowing you to specify the parameters for the next datasource.

After you've finished configuring your Oracle datasources, click **Next** to configure the TM1 server.

### **TM1 Server Configuration**

Enter the following information to configure your TM1 server:

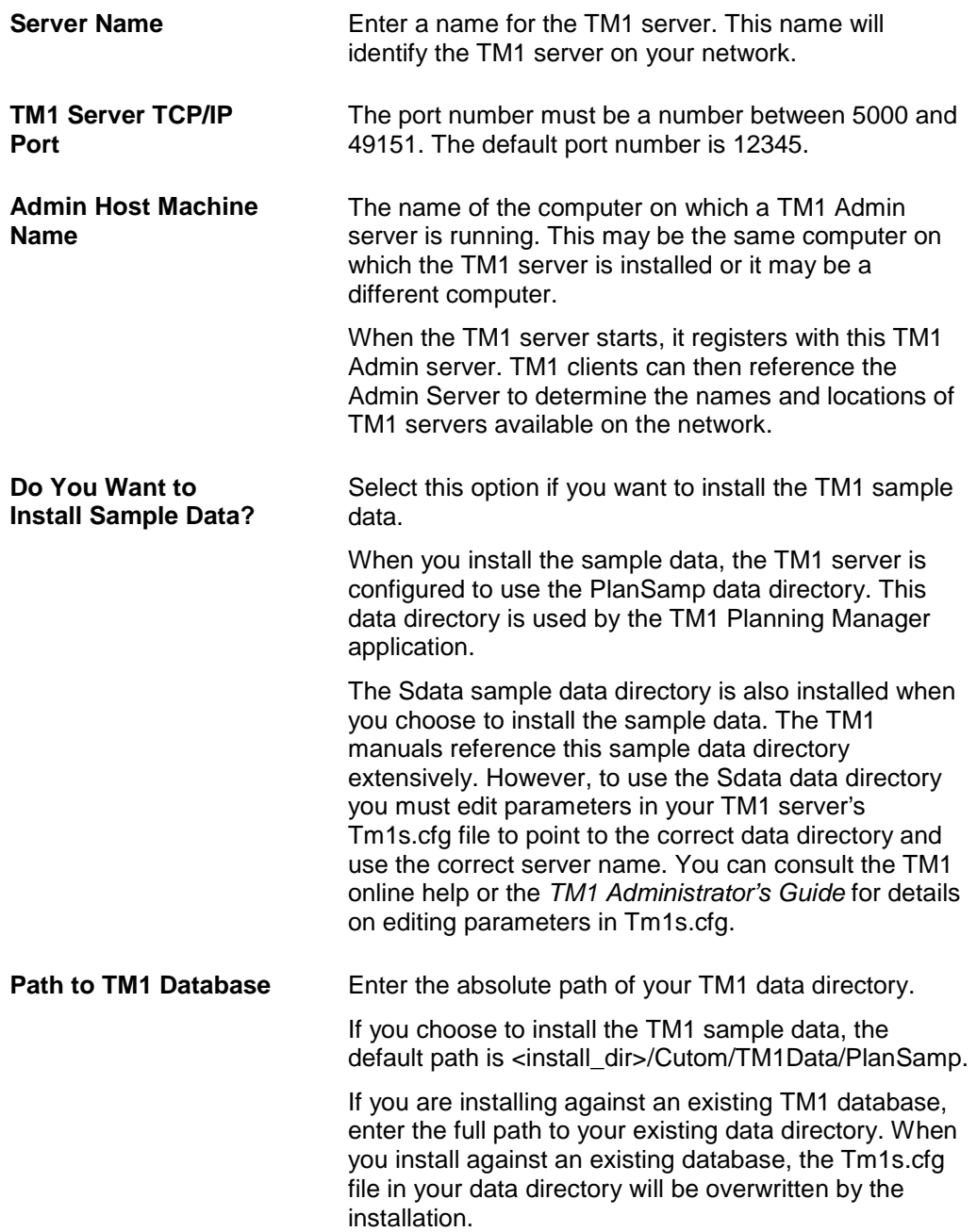

Click **Next** to set up a TM1 administrative account for TurboIntegrator.

#### **TM1 Server Configuration - Administrative Account**

Enter the **Administrative Username** and **Password** of a TM1 user that will have administrator privileges to your TM1 database. The default TM1 administrator is **admin**. The default administrator password is **apple**.

This information is especially important if you are installing TM1 against an existing TM1 database, where you may have established an administration account other than the TM1 default. In this case, you must specify the correct username and password for a TM1 administrator in the existing database. TurboIntegrator needs this information to run properly.

Note that this does not add or modify any user names in your TM1 database. The information you enter here is written to a configuration file, and is used by TurboIntegrator.

To use TurboIntegrator to import data from ODBC data sources into TM1, select the **Configure TurboIntegrator to use** *ODBC Gateway* option. If you select this option, the installation wizard prompts you to specify ODBC Gateway parameters when you click **Next**.

If you want to install another TM1 server, select the **Install another TM1 Server** option. When this option is selected, the installation wizard prompts you to configure another TM1 server when you click **Next**. (If you have also selected the **Configure TurboIntegrator to use ODBC Gateway** option, the installation wizard first prompts you to configure the ODBC gateway, then allows you to configure another TM1 server.)

You can install up to three TM1 servers from the TM1 installation wizard.

## **TurboIntegrator ODBC Gateway Configuration**

Enter the following information in this dialog box:

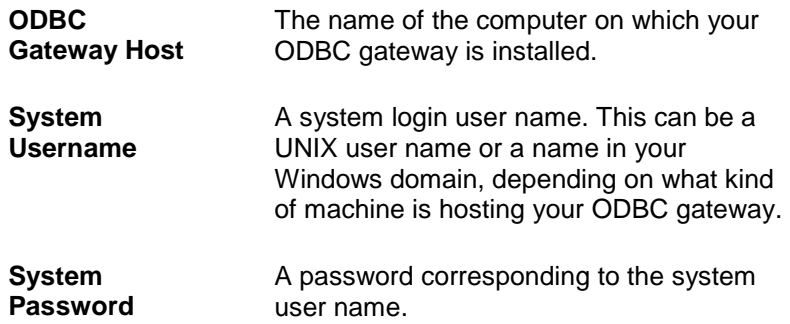

If you chose to install the TM1 HTTP Proxy Connector, click **Next** to configure the connector.

If you chose not to install the TM1 HTTP Proxy Connector, click **Next** to proceed to the installation summary screen.

## **Configuring the TM1 HTTP Proxy Connector**

The TM1 HTTP Proxy Connector allows TM1 clients to connect to TM1 servers over the web using HTTP. The HTTP Proxy Connector does not require a VPN, and client behavior when accessing servers via HTTP is identical to the behavior when accessing TM1 servers via TCP/IP. Further details on the HTTP Proxy Connector are available in the *TM1 Clients Guide* and the *TM1 Administrator's Guide*.

The TM1 HTTP Proxy Connector runs as a servlet on Apache Tomcat and other J2EEcompliant Web servers. The servlet is initially installed as a web archive (tm1HttpProxy.war). The first time a TM1 client attempts to access the proxy connector, the archive is automatically extracted to the <*install\_dir*>/tm1HttpProxy/ directory.

To install the TM1 HTTP Proxy Connector servlet, enter the path to the directory where you want the web archive installed:

**IMPORTANT**: For Apache Tomcat, the TM1P HTTP Proxy Connector *must* be installed in the /webapps directory of your web server.

After specifying the installation directory for the tm1HttpProxy.war file, click **Next** to see the Installation Summary.

## **Installation Summary**

The installation summary provides the following information:

- The directory for your TM1 installation.
- The TM1 components you are installing.
- The amount of disk space your installed components require.

Click **Next** to install TM1.

# **Post-Installation Tasks**

The following table lists tasks you must complete once you have successfully installed the TM1 software.

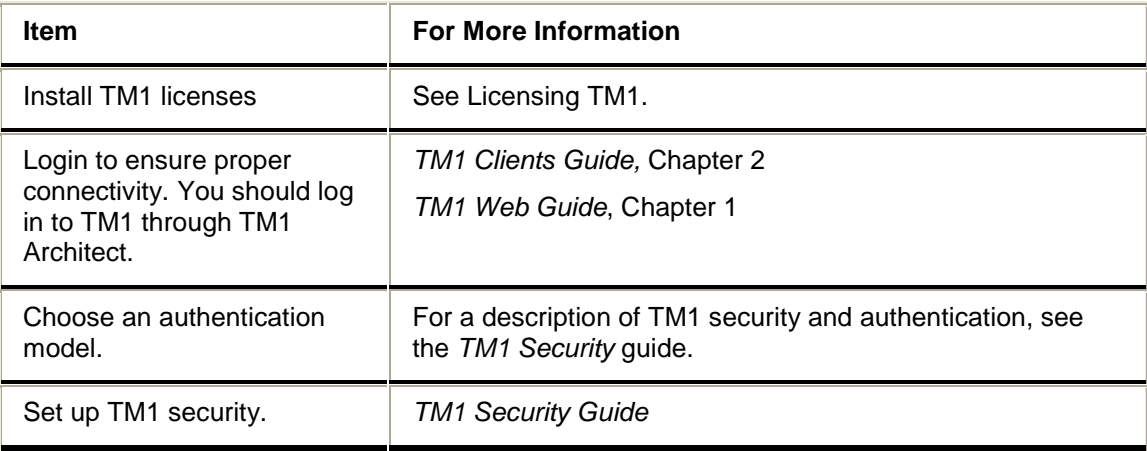

# **Startup Script**

On a Solaris installation, the TM1 creates the **/etc/rc2.d/S89applix** script, which runs every time you boot your UNIX machine. This script starts the *axnet* service, as well as the TM1 server and the TM1 Admin Server. On an HP/UX installation, the **S89applix** script is created in the directory **/sbin/rc3.d/**.

You can modify or remove this script if you do not want TM1services to automatically start when you reboot.

# **Licensing TM1**

The TM1 server license must be activated before you can run TM1.

Applix will send you your TM1 license by email, along with complete instructions describing how to activate the license.

# **Uninstalling TM1**

You can uninstall your Applix software by running the axuninstall script, which resides in your Applix installation directory.

To uninstall Applix software, follow these steps:

- 1. Change directories to the <Applix\_Install> directory. This is the directory where your software is installed. For example, /software/TM190.
- 2. Run axuninstall in the installation directory by issuing the command **./axuninstall** . The Applix Uninstaller appears.
- 3. Select a language for the uninstaller program and click **Next**.
- 4. Click **Next** on the first screen of the uninstaller.
- 5. Click **Next** on the screen that displays the components of your TM1 installation. The uninstall wizard asks you if you want to remove the S89Applix script. This script starts the Applix services when your server reboots. If you have customized the S89Applix script, you may want to save this file.
- 6. Click **Yes** to delete the S89Applix script. Click **No** to retain the script.
- 7. Click **Finish** after the uninstaller has removed Applix TM1 from your system.

#### **What the Uninstaller Does**

The uninstaller:

- stops all Applix services
- removes TM1 components
- removes the S89applix file, if you chose to do so
- removes all lines referring to Applix software in the **/etc/Services** file

#### **What the Uninstaller Does Not Remove**

To preserve your customizations, all the files and subdirectories in the <Applix\_Install>/Custom directory are **not** removed when you uninstall TM1. For example, the configuration files remain available if you reinstall or upgrade your Applix software. Any TM1 data directories that exist in <Applix\_Install>/Custom/TM1Data similarly remain untouched.